Käyttöohje - Saapuvien yhteydenottojen raportti, Aurora teleQ

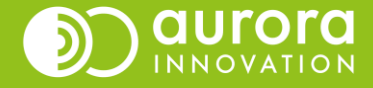

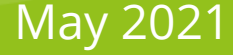

## Yleistä Saapuneet yhteydenotot -raportista

**Saapuvat yhteydenotot** -raportti näyttää kaikki valittuun/valittuihin puhelinjonoihin tulleet yhteydenotot. Raportti näyttää saapuneet yhteydenotot riippumatta siitä, onko jono ollut avoinna, suljettu tai täynnä.

On hyvä ymmärtää, että raportti näyttää oletuksena myös yhteydenotot, jotka eivät ole johtaneet esimerkiksi takaisinsoittotehtävään, linjapuheluun tai puhepostiin. (**Hylätyt puhelut**).

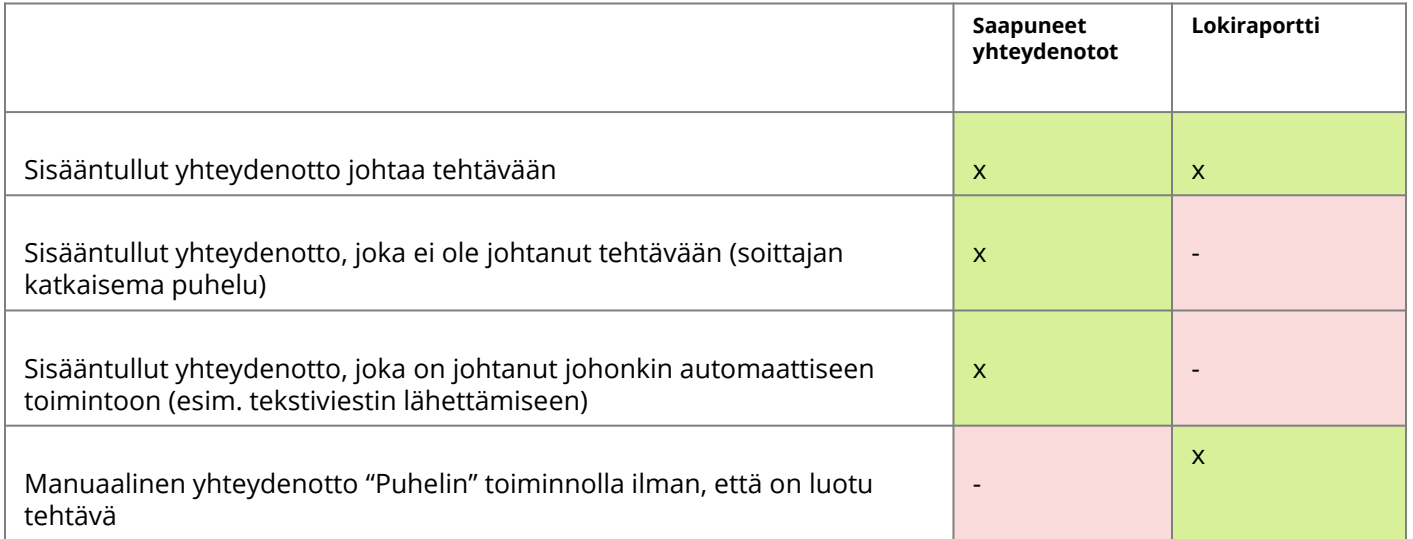

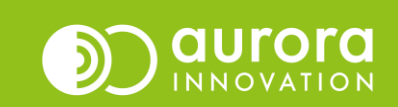

# Yleistä Saapuneet yhteydenotot -raportista

- Raportin avulla voit tarkastella:
- Kaikkia saapuneita yhteydenottoja
- Yhteydenottoja, jotka ovat tulleet kun jono on ollut täynnä
- Yhteydenottoja, jotka ovat tulleet kun jono on ollut suljettu tai tilapäisesti suljettu
- Yhteydenottoja, jotka olisivat johtaneet puhelutehtävään, mutta soittaja on katkaissut puhelun ennen soittopyynnön tai ääniviestin jättämistä.
- Yhteydenottoja, jotka on siirretty toisesta teleQ-puhelinjonosta.
- Yhteydenottoja, joista on luotu automaattisesti jokin tehtävä, esimerkiksi:
	- Painikkeen valinnan kautta asiakkaalle on lähetetty automaattinen tekstiviesti
	- Yhteydenotto on ohjattu toiseen Aurora teleQ –jonoon tai toiseen puhelinnumeroon.

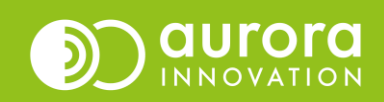

- Jos käytät Saapuneet yhteydenotot -raporttia useamman yksikön tilastointiin kerralla, huomaa, että tehtävien määrä voi olla totuutta suurempi, koska samalta numerolta voi syntyä kaksi yhteydenottoa.
- Raportille on valittuna kaksi yksikköä. Ympyröidyt tehtävät ovat itse asiassa yksi ja sama yhteydenotto: soitto on siirtynyt puhelinlinjan asetusten mukaisesti toiseen teleQ-jonoon.
- Soitoista ei yhdestäkään ole syntynyt tehtävää teleQ-hun. Tämä nähdään Tehtävä luotu –sarakkeesta. Kun soitto on siirtynyt Päivystys-jonoon, teleQ ei ole voinut ottaa puhelua vastan aikataulun asetuksista johtuen.
- Jos halutaan selvittää sisääntulleiden yhteydenottojen määrää, tulee raporttiin sisällyttää mahdollisimman vähän yksiköitä kerrallaan ja tehdä jatkosorttaus excelissä.

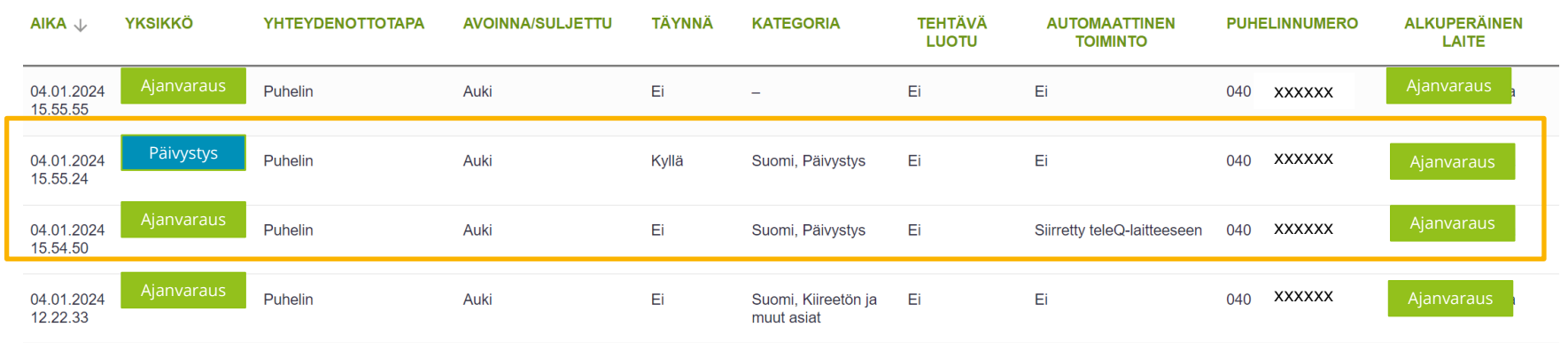

# Ero lokiraporttiin

• Kun katsotaan samaa ajanjaksoa uudesta lokiraportista nähdään, että lokiraporttiin tallentuu ainoastaan yksi yhteydenotto kun taas Saapuneet yhteydenotot –raportissa numerolta nähdään useampi yhteydenotto.

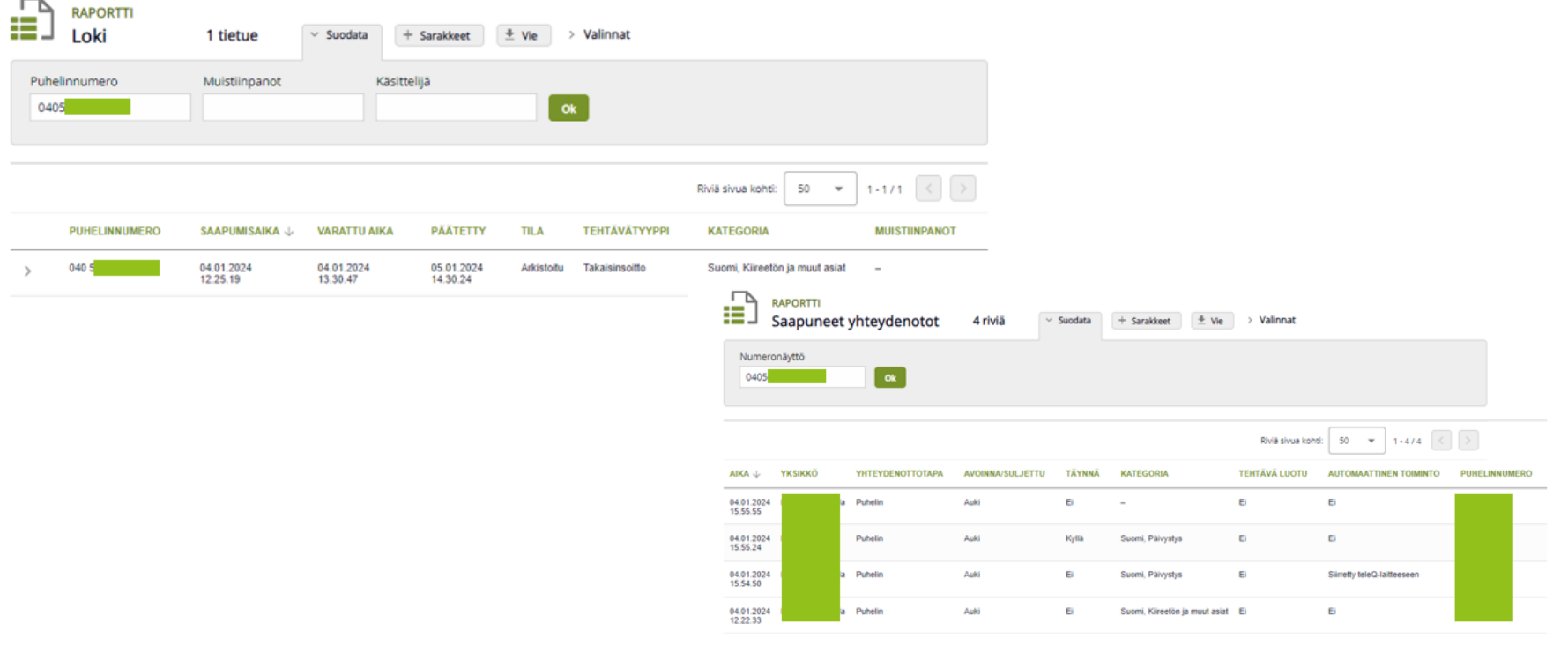

## Saapuneet yhteydenotot -raportti Aurora teleQ

Raporttivälilehti näyttää tältä. Parametrit valitaan sivun ylälaidasta.

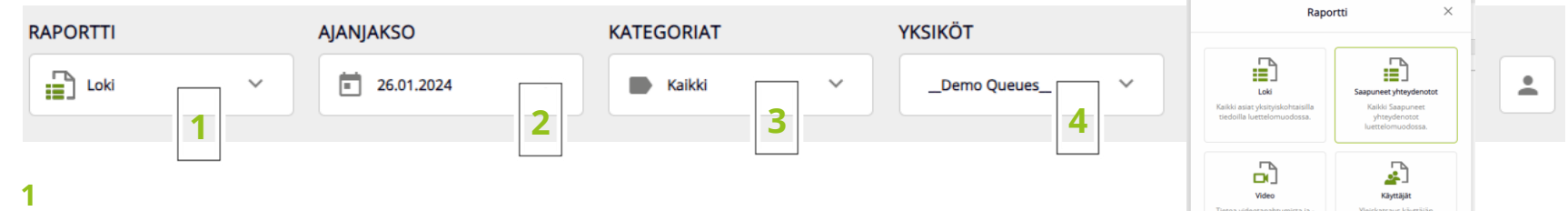

**Raportti -** Valitse haluamasi raportti nuolesta avautuvasta valikosta. Valitse Saapuneet yhteydenotot.

### **2**

**Ajanjakso -** Valitse ajanjakso, jolta haluat luoda raportin. Voit valita päivän, viikon, kuukauden tai minkä tahansa ajanjakson. Muista painaa ok.

**3**

**Kategoria -** Valitse halutut kategoriat, joista haluat luoda raportin. Oletuksena valinta on kaikki. Jos muutat valintoja, muista painaa ok.

#### **4**

**Yksiköt -** Jos sinulla on käyttöoikeus useampaan yksikköön, voit valita, mitkä yksiköt haluat sisällyttää raporttiisi.

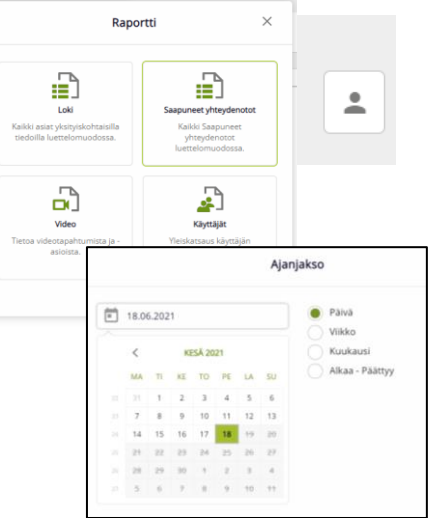

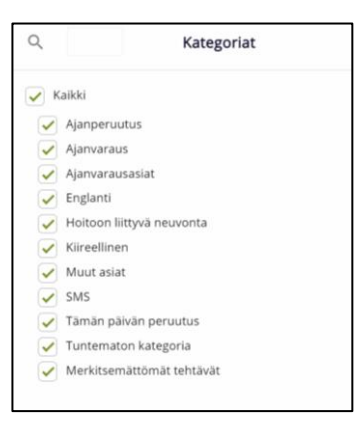

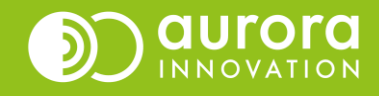

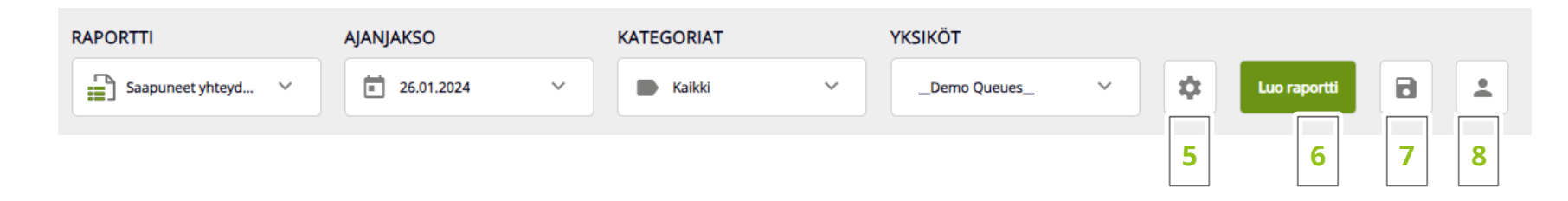

## **5**

Hammasrattaan kuvakkeesta voit avata **Lisäasetukset**.

Saapuneet yhteydenotot –raportin Lisäasetuksissa voit valita ainoastaan tarkasteluun eri yhteydenottotavat. Muut valinnat ovat harmaana, eikä niitä voi valita.

#### **6**

**Luo raportti** – Kun olet valinnut parametrit, paina luo raportti.

#### **7**

**Tallenna raporttiasetus** – Jos teet kuukausittain tilastointia, voit tallentaa raportin asetukset.

#### **8**

**Omat tallennetut raporttiasetukset** – Täältä löydät tallentamasi raportit.

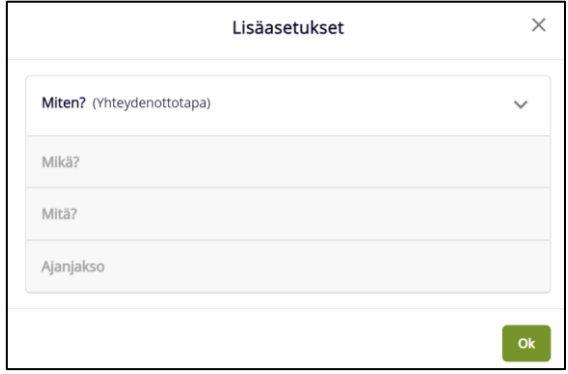

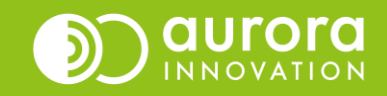

### Haettuasi raportin käytettävissäsi on lisäasetuksia.

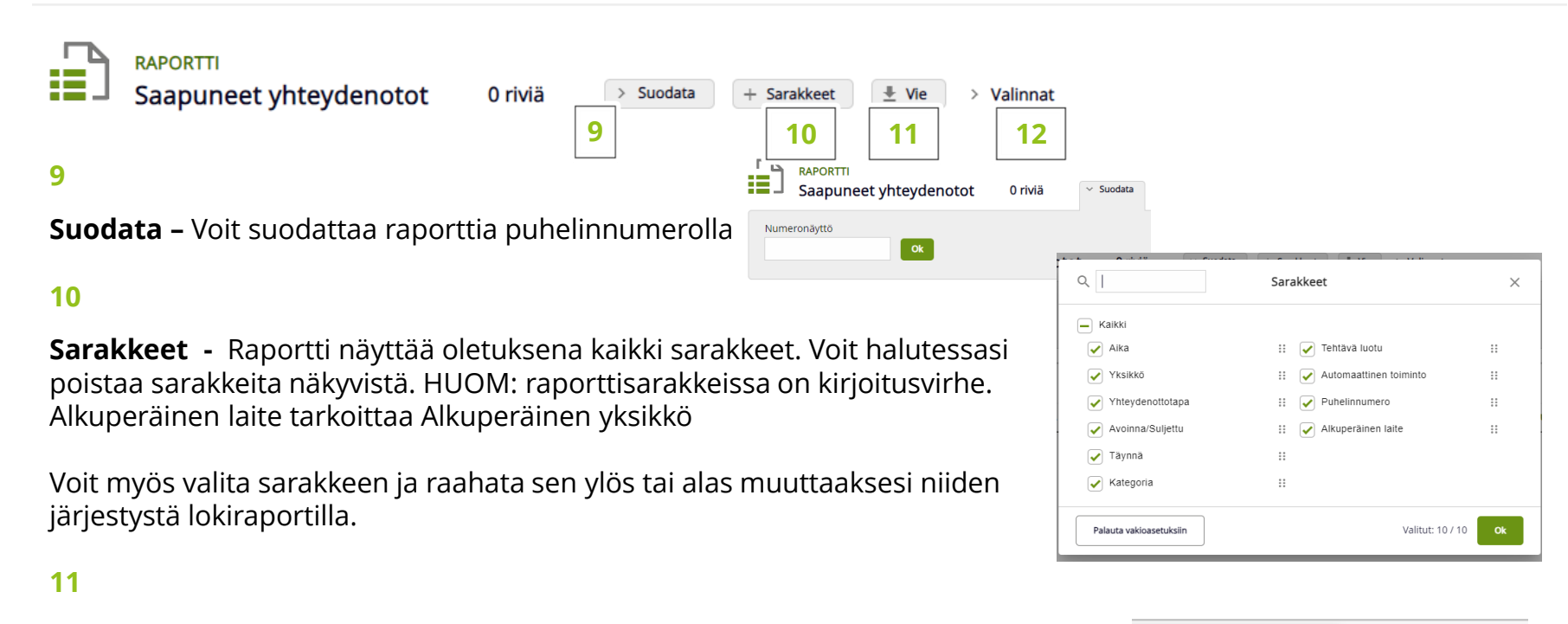

**Vie -** Tallenna raportti excel-tiedostona jatkokäsittelyä varten tietokoneellesi.

## **12**

**Valinnat -** Valinnat-näkymä näyttää koosteena kaikki raportille tekemäsi parametrivalinnat.

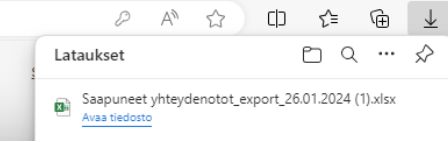

Itse raportilla jokainen rivi on yksi saapunut yhteydenotto.

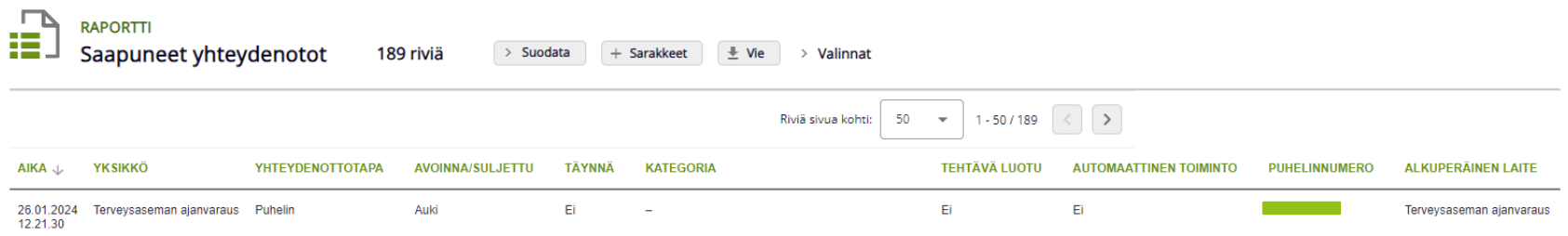

Jos raporttisi sisältää paljon rivejä, kaikki eivät näy ensimmäisellä sivulla. Nähdäksesi ne, voit joko selata nuolista sivuja tai valita enemmän rivejä näytettäväksi samalla sivulla.

Raportti näyttää:

- Yksikkö
- Yhteydenottotapa (Puhelin, SMS, Chat, verkkovaraus)
- Avoinna/Suljettu (Soittiko soittaja Avoinna-aikana vai suljettuna aikana)
- Joutuiko puhelu täynnä-tilaan (Kyllä/Ei)
- Kategoria (Minkä valinnan soittaja teki)
- Tehtävä luotu (Syntyikö yhteydenotosta tehtävä, kuten takaisinsoitto)
- Automaattinen toiminto (Syntyikö yhteydenotosta jokin automaattinen toiminto, kuten automaattinen tekstiviesti)
- Puhelinnumero
- Alkuperäinen laite (Alkuperäinen yksikkö, eli onko yhteydenotto siirretty jonoon , jostakin toisesta yksiköstä).

**Vinkki!** Jos haluat sortata hakutulosten järjestystä, klikkaa sarakkeen otsikkoa haluamastasi sarakkeesta.

Huomioi kuitenkin, että raportin html-näkymässä ei voi tehdä sarakkeiden suodatusta. Eli jos haluat esimerkiksi erotella avoinna/suljettu-puhelut, ota raportti ensin exceliin ja tee jatkokäsittely excelissä.

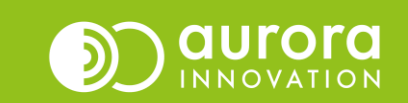

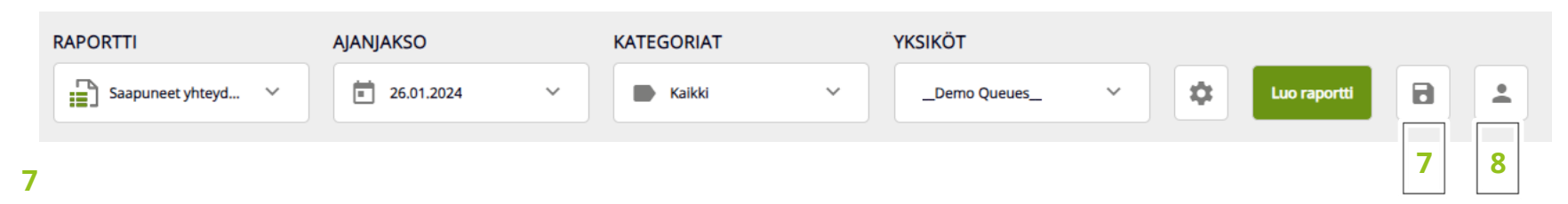

Luotuasi mieleisesi raportin voit halutessasi tallentaa sen painamalla diskettikuvaketta. Muista muuttaa raportin nimi, jotta löydät sen myöhemmin. Voit nimetä tallentamasi raportin haluamallasi tavalla.

(Ajanjakso voi olla päivämäärä, viikko, kuukausi tai vapaasti valitsemasi raportin ajankohta.)

Tallentaessasi raportin sinulla on valittavissa kaksi vaihtoehtoa ajanjaksolle, esimerkiksi:

- **Tänään** tällöin raportti aukeaa aina päivälle jolloin avaat raportin.
- **vvkkpp** tämä tarkoittaa että päivä jolloin tallensit raportin (2020-05- 15) näkyy kun avaat raportin.

### **8**

Pääset tarkastelemaan tallentamiasi raportteja menemällä omiin raporttiasetuksiisi ja valitsemalla haluamasi tiedoston.

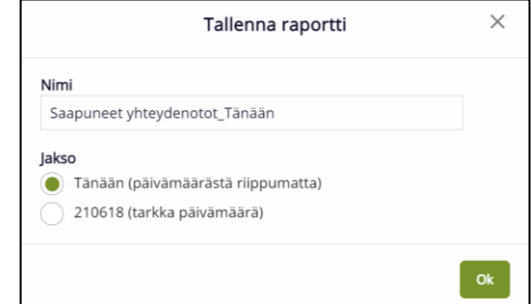

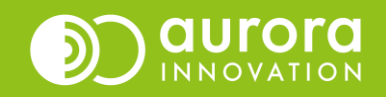